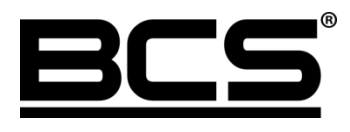

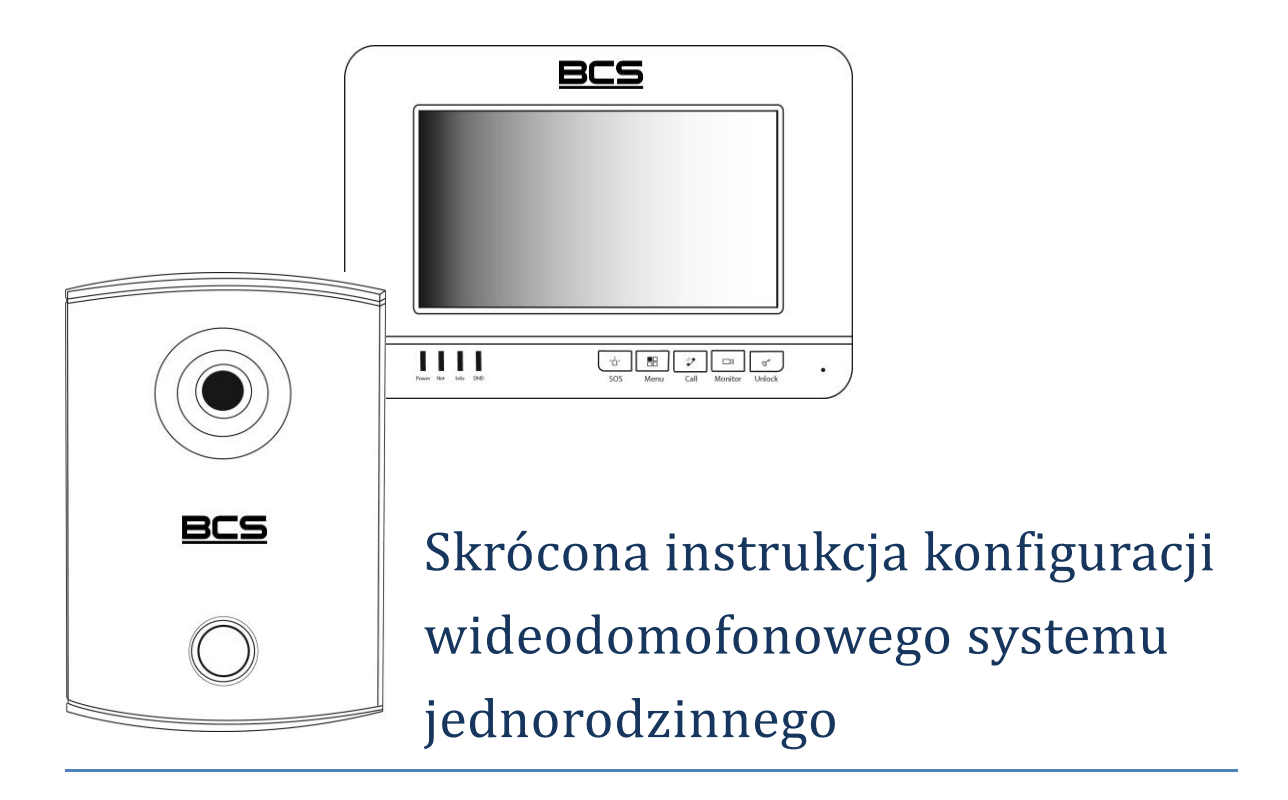

# **Uwagi:**

- Niniejsza instrukcja została sporządzona wyłącznie w celach informacyjnych.
- Pełne wersje instrukcji obsługi i instalacji Monitorów oraz Paneli zewnętrznych są dostępne na stronie [www.bcscctv.pl](http://www.bcscctv.pl/)
- Producent zastrzega sobie prawo do modyfikacji charakterystyki technicznej opisanych tu produktów oraz software'u w dowolnym czasie i bez uprzedniego powiadamiania. Zmiany te zostaną uwzględnione w następnych edycjach tego dokumentu.
- Aby uzyskać dalsze informacje skontaktuj się ze swoim dystrybutorem lub odwiedź naszą stronę internetową [www.bcscctv.pl](http://www.bcscctv.pl/)

# **SPIS TREŚCI**

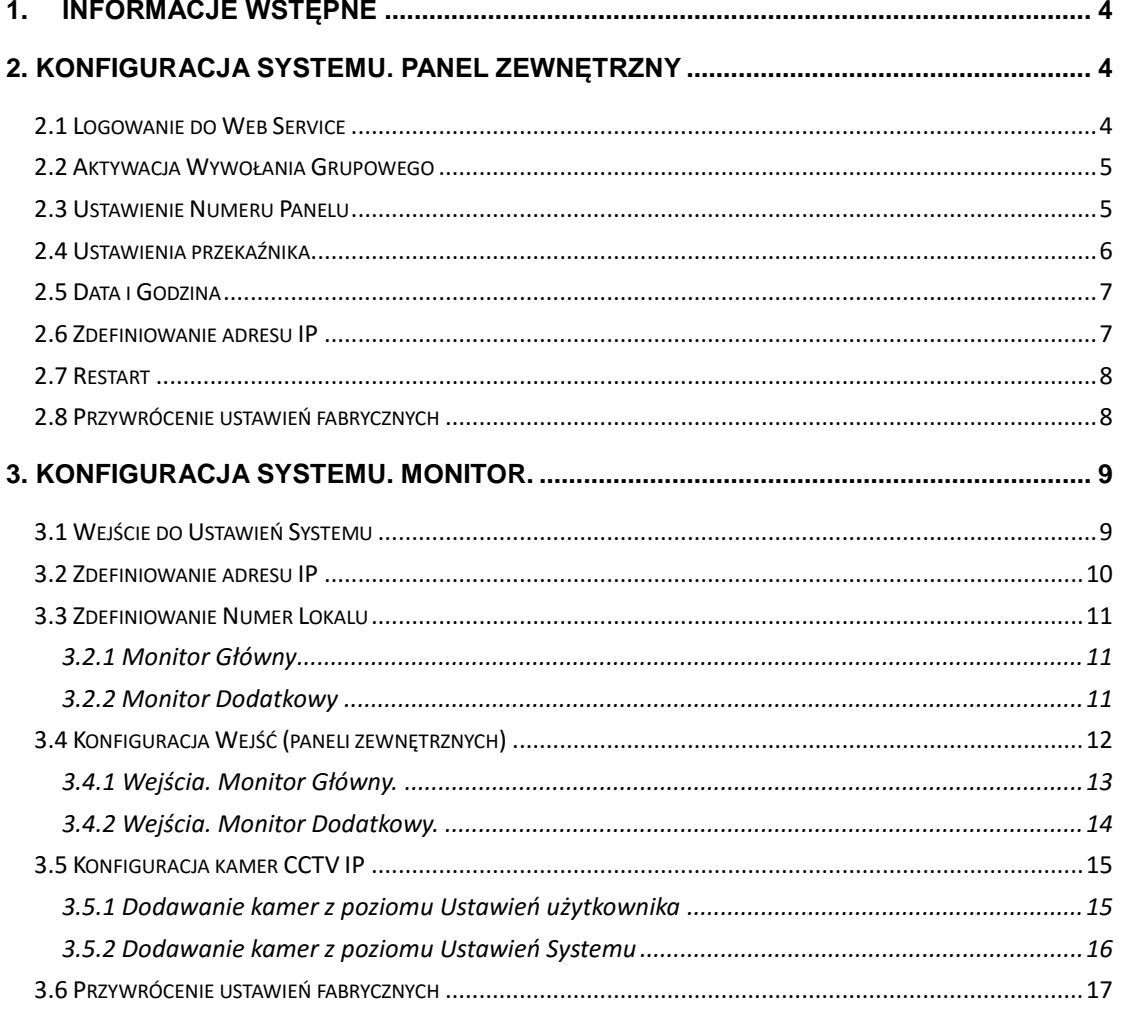

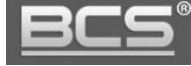

# <span id="page-3-0"></span>**1. Informacje wstępne**

Gotowe zestawy wideodomofonowe BCS-VDIP, składające się z panelu zewnętrznego wraz z obudową podtynkową, zasilacza oraz monitora, działają na zasadzie "Plug&Play". Znaczy to, że system jest fabrycznie wstępnie skonfigurowany i zacznie działać po podłączeniu bez konieczności definiowania żadnych parametrów początkowych. Po stronie użytkownika pozostają natomiast do ustawienia: parametry rozmowy, głośności, daty i godziny oraz czasu pracy przekaźnika.

W sytuacji, gdy użytkownik chce użyć własnych ustawień, lub w systemie będzie pracować kilka paneli zewnętrznych i/lub kilka monitorów konieczne jest wykonanie czynności opisanych w rozdziale 2 i 3.

System umożliwia podłączenie 20 wejść (paneli zewnętrznych) oraz 6 monitorów, Każdy monitor obsługuje niezależnie 32 kamery CCTV IP (BCS oraz Onvif). Po dalsze informacje należy sięgnąć do pełnych wersji instrukcji.

# <span id="page-3-1"></span>2. Konfiguracja systemu. Panel zewnętrzny

# <span id="page-3-2"></span>**2.1 Logowanie do Web Service**

Podłącz panel zewnętrzny do zasilania 12VDC a następnie podłącz komputer bezpośrednio do gniazda Ethernet panelu zewnętrznego lub do switcha LAN. Następnie należy zmienić adres IP karty sieciowej komputera, tak aby adres komputera oraz panelu znajdował się w tym samym przedziale adresów IP (na przykład: 192.168.1.xxx).

# **Jeśli w systemie będzie pracować więcej paneli zewnętrznych, wówczas każdemu z nich należy przydzielić inny adres IP aby uniknąć konfliktu w adresacji urządzeń.**

Uruchom przeglądarkę internetową, a następnie wpisz w polu adresu adres IP panelu zewnętrznego (fabrycznie: 192.168.1.110). Na ekranie wyświetli się interfejs logowania. Wprowadź nazwę użytkownika oraz hasło, a następnie naciśnij przycisk "Zaloguj" aby uruchomić aplikację.

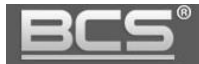

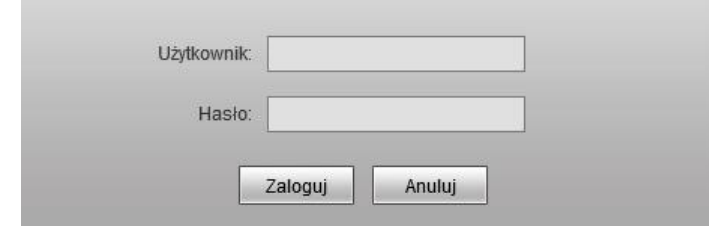

Użytkownik domyślny: **admin** Hasło domyślne: **admin**

#### <span id="page-4-0"></span>**2.2 Aktywacja Wywołania Grupowego**

Jeśli w systemie ma pracować więcej niż jeden monitor w tym samym lokalu, należy włączyć funkcję "Wywołanie grupowe". Jeśli funkcja ta jest nieaktywna wywołanie monitora dodatkowego zarówno z panelu zewnętrznego, jak i innego monitora nie będzie możliwe.

Aby ją włączyć otwórz menu Ustawienia systemu>> Ustawienia LAN, a następnie kliknij pole "Wywołanie grupowe". Aby zapisać zmiany naciśnij przycisk "OK".

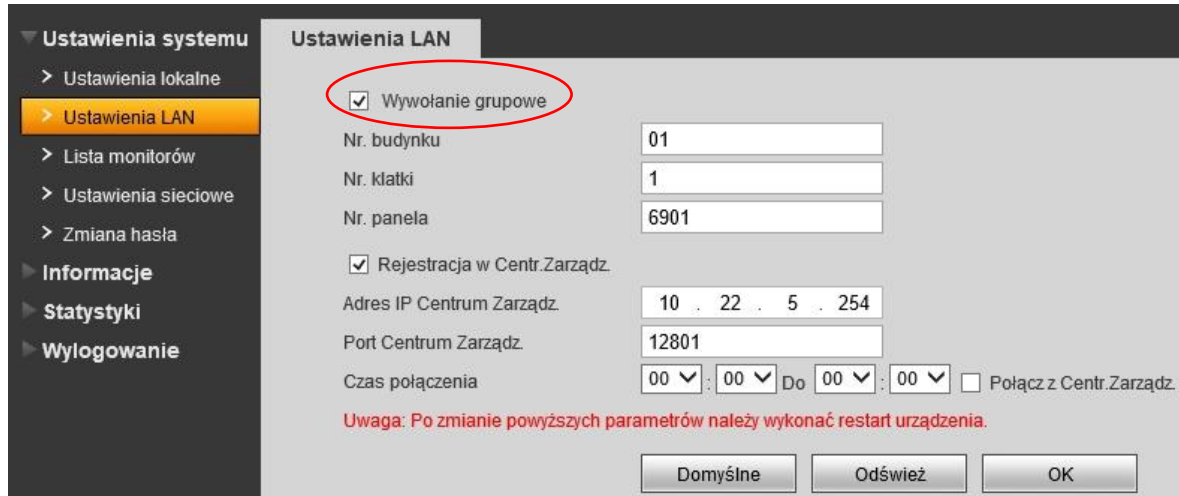

# <span id="page-4-1"></span>**2.3 Ustawienie Numeru Panelu**

Jeśli w systemie będzie pracować kilka paneli zewnętrznych należy skonfigurować numer panelu w następujący sposób:

 w pierwszym z podłączanych paneli należy pozostawić pole Numer panelu bez zmian (6901), dotyczy to również sytuacji gdy w systemie będzie pracować tylko jeden panel,

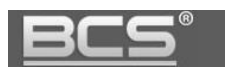

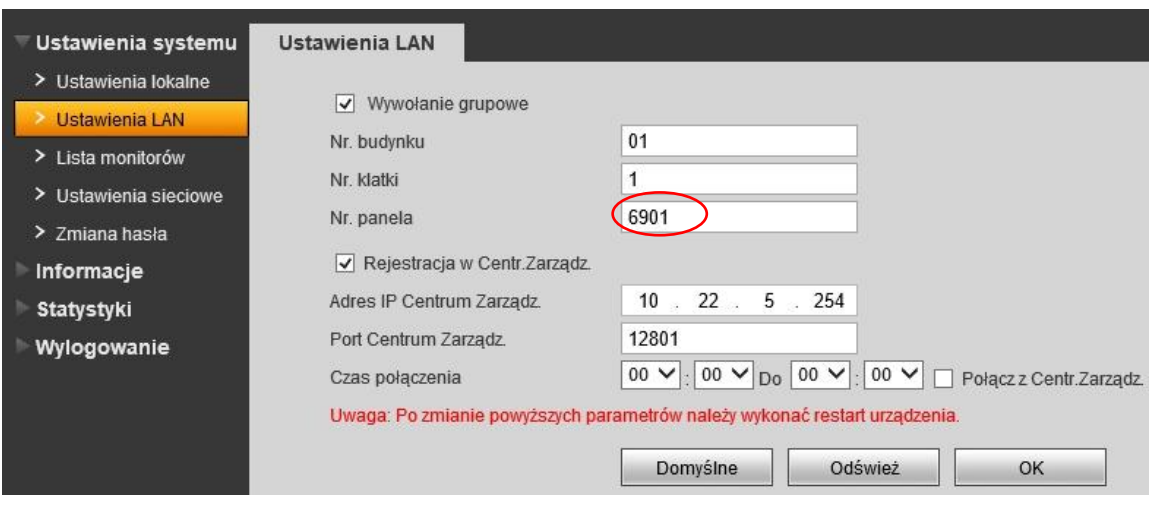

**kolejnym panelom zewnętrznym należy nadać numer 6902, 6903, itd.**

#### <span id="page-5-0"></span>**2.4 Ustawienia przekaźnika**

Aby ustawić parametry pracy przekaźnika w panelu otwórz menu Ustawienia systemu>>Ustawienia lokalne>>Kontrola dostępu, a następnie zdefiniuj:

- "Częstotliwość pracy przekaźnika" jest to czas, po upłynięciu którego będzie możliwe ponowne otwarcie drzwi,
- "Czas otwarcia" jest to czas, przez jaki wejście będzie otwarte,
- Naciśnij "OK" aby zapisać zmiany.

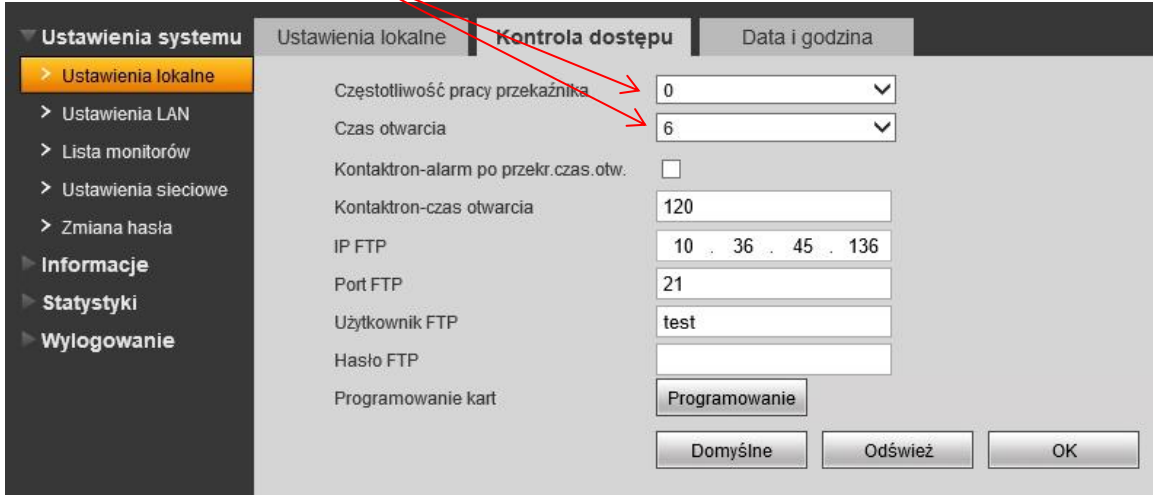

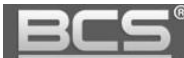

# <span id="page-6-0"></span>**2.5 Data i Godzina**

Aby ustawić datę i godzinę w systemie otwórz zakładkę Data i godzina w menu Ustawienia systemu>>Ustawienia lokalne. Możliwe jest ręczne ustawienie czasu oraz daty dla systemu lub synchronizację z PC.

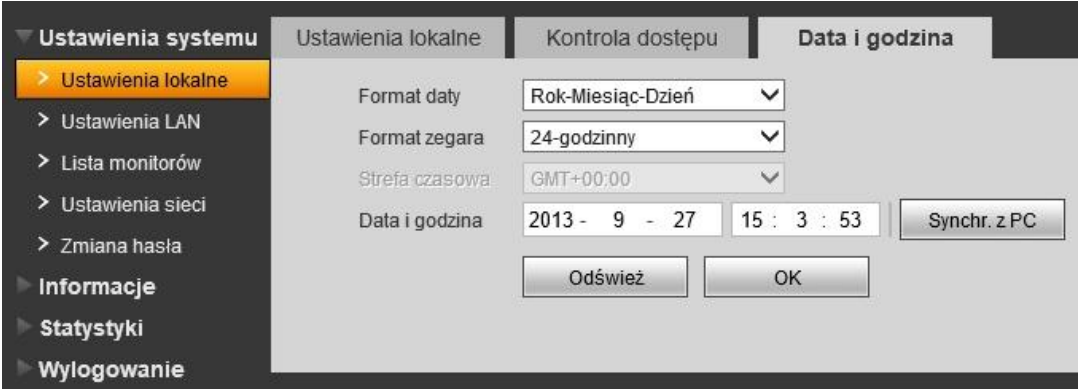

# <span id="page-6-1"></span>**2.6 Zdefiniowanie adresu IP**

Jeśli w systemie będzie pracować więcej niż jeden panel zewnętrzny, należy przed podłączeniem do systemu kolejnego panelu zmienić adres IP pierwszego urządzenia aby uniknąć konfliktu w adresie IP.

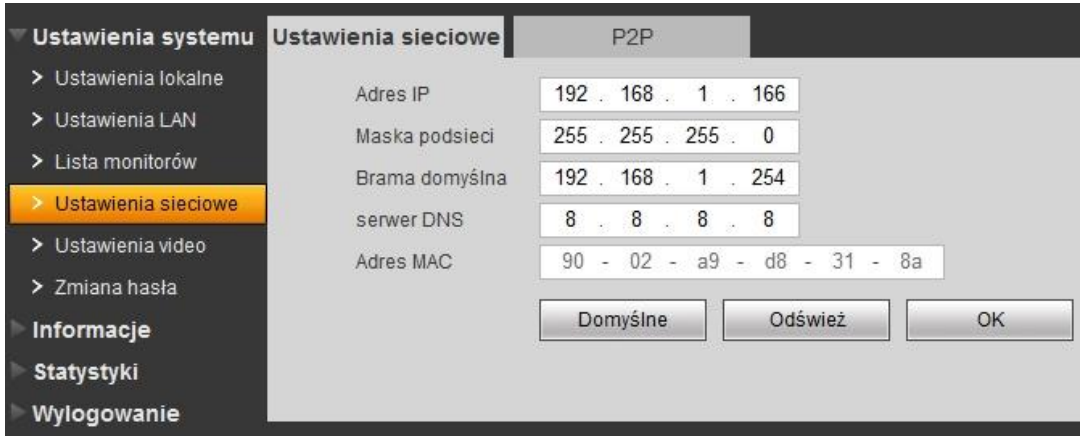

**Uwaga:**

**Każde urządzenie sieciowe w systemie musi być swój własny, unikalny adres IP. Upewnij się, że inne urządzenia w instalacji nie posiadają tego samego adresu co panel zewnętrzny.** 

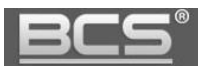

# <span id="page-7-0"></span>**2.7 Restart**

Aby zakończyć proces konfiguracji panelu należy przeprowadzić restart panelu zewnętrznego. Umożliwi to aktywację wprowadzonych zmian.

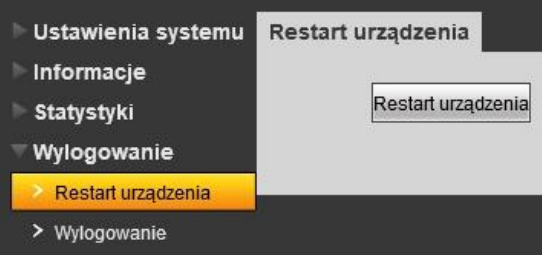

# <span id="page-7-1"></span>**2.8 Przywrócenie ustawień fabrycznych**

W przypadku problemów z programowaniem/ funkcjonowaniem systemu należy przywrócić urządzenie do ustawień fabrycznych i rozpocząć konfigurację od nowa.

Aby przywrócić wszystkie ustawienia fabryczne panelu zewnętrznego:

- otwórz menu Ustawienia systemu>>Ustawienia lokalne,
- naciśnij przycisk "Domyślne Wszystko",

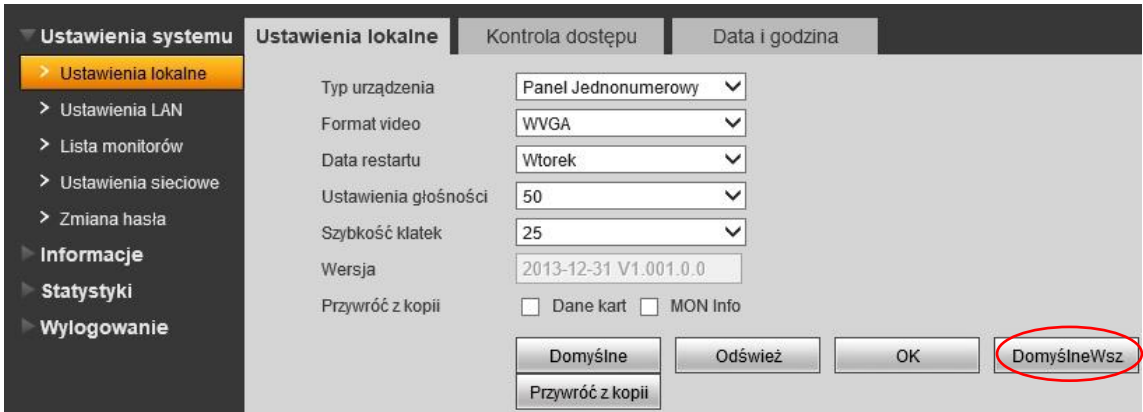

potwierdź operacje naciskając "OK",

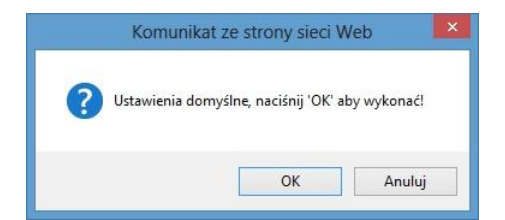

<span id="page-8-0"></span>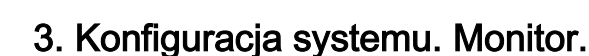

Pomiędzy wszystkimi monitorami w obrębie tego samego systemu możliwa jest wewnętrzna komunikacja audio (interkom). Aby funkcja ta działała prawidłowo wszystkie monitory muszą mieć zdefiniowany ten sam panel zewnętrzny jako Panel Główny oraz akceptacja połączeń z tego wejścia musi być włączona (status użycia: Wł), dodatkowo w panelach zewnętrznych należy aktywować opcję "Wywołanie grupowe" (patrz: punkt 2.2).

Monitory wideodomofonowe są programowane lokalnie za pomocą interfejsu graficznego oraz dotykowego ekranu.

**W jednym systemie może pracować 6 monitorów. Jeden z monitorów powinien być zdefiniowany jako Główny, natomiast pozostałe jako monitory Dodatkowe. Aby poprawnie skonfigurować system należy wykonać czynności opisane poniżej.**

# <span id="page-8-1"></span>**3.1 Wejście do Ustawień Systemu**

Aby wejść do ustawień systemu:

- kliknij ikonę Ustawienia na ekranie głównym,
- kliknij polecenie Ustawienia Systemu,
- następnie wprowadź hasło instalatora **002236** i naciśnij OK.

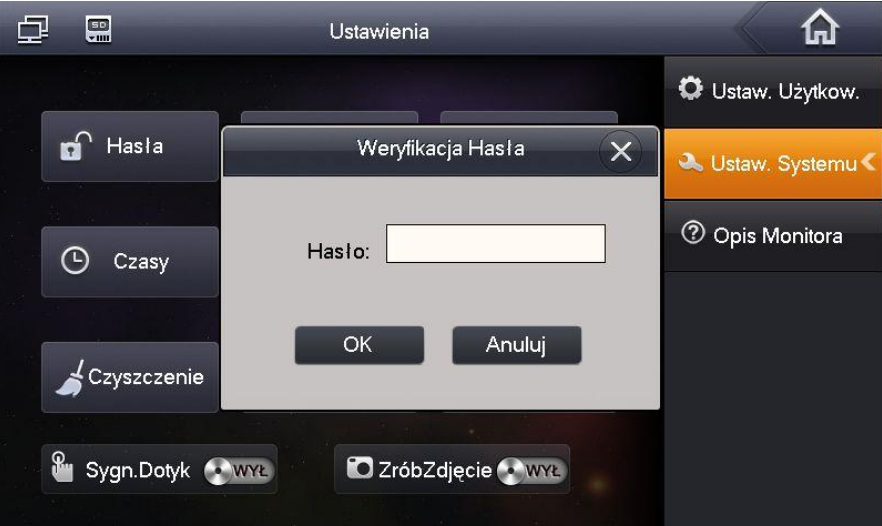

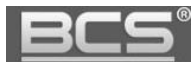

#### <span id="page-9-0"></span>**3.2 Zdefiniowanie adresu IP**

Fabrycznie każdy monitor ma nadany adres IP 192.168.1.109. W przypadku systemów jednorodzinnych, gdzie w lokalu będzie zainstalowany tylko jeden monitor nie ma potrzeby zmiany ustawień sieciowych monitora, za wyjątkiem sytuacji, gdy podłączamy instalację domofonową do istniejącej sieci LAN.

Zmiana parametrów sieciowych konieczna jest także, gdy w systemie będzie pracować większa liczba monitorów. Wówczas każdemu urządzeniu w systemie należy nadać inny adres IP.

Aby zmienić ustawienia sieciowe monitora:

- otwórz menu Ustawienia>>Ustawienia Systemu>>Ustawienia Sieciowe,
- na ekranie otworzy się okno konfiguracji ustawień sieciowych urządzenia,
- wprowadź nowy adres IP, maskę podsieci i bramę domyślną,

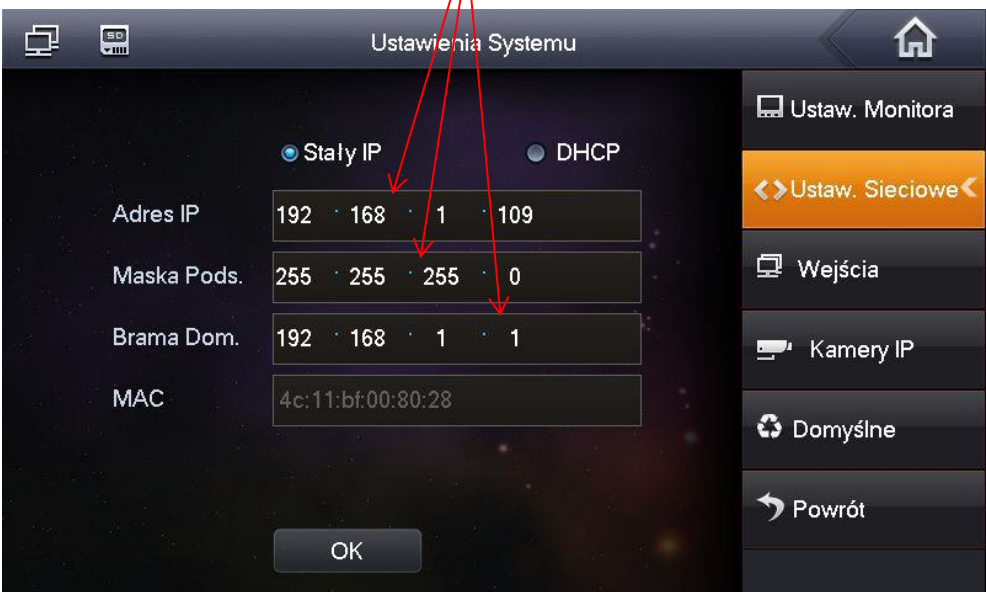

naciśnij przycisk "OK" aby zapisać zmiany.

# <span id="page-10-0"></span>**3.3 Zdefiniowanie Numer Lokalu**

#### <span id="page-10-1"></span>**3.2.1 Monitor Główny**

W monitorze ustawionym jako Główny (każdy monitor z fabrycznymi ustawieniami) należy pozostawić fabryczny Numer Lokalu ( 9901).

#### <span id="page-10-2"></span>**3.2.2 Monitor Dodatkowy**

Jeśli w systemie będzie pracować więcej niż jeden monitor, wówczas jeden z nich musi zostać ustawiony jako Główny, natomiast pozostałe monitory (max 5) należy zdefiniować jako Dodatkowe.

W Monitorze Dodatkowym konieczna jest zmiana Numeru Lokalu oraz wskazanie adresu IP Monitora Głównego. W tym celu:

- Wejdź do Ustawień Systemu,
- wybierz zakładkę Ustawienia Monitora,
- kliknij przycisk "Główny",

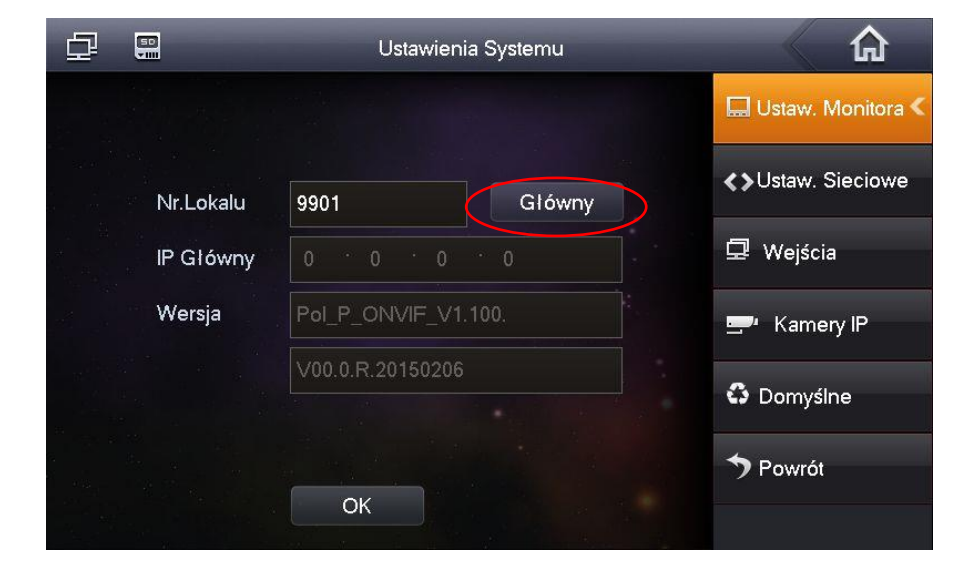

zmieni się on na "Dodatkowy",

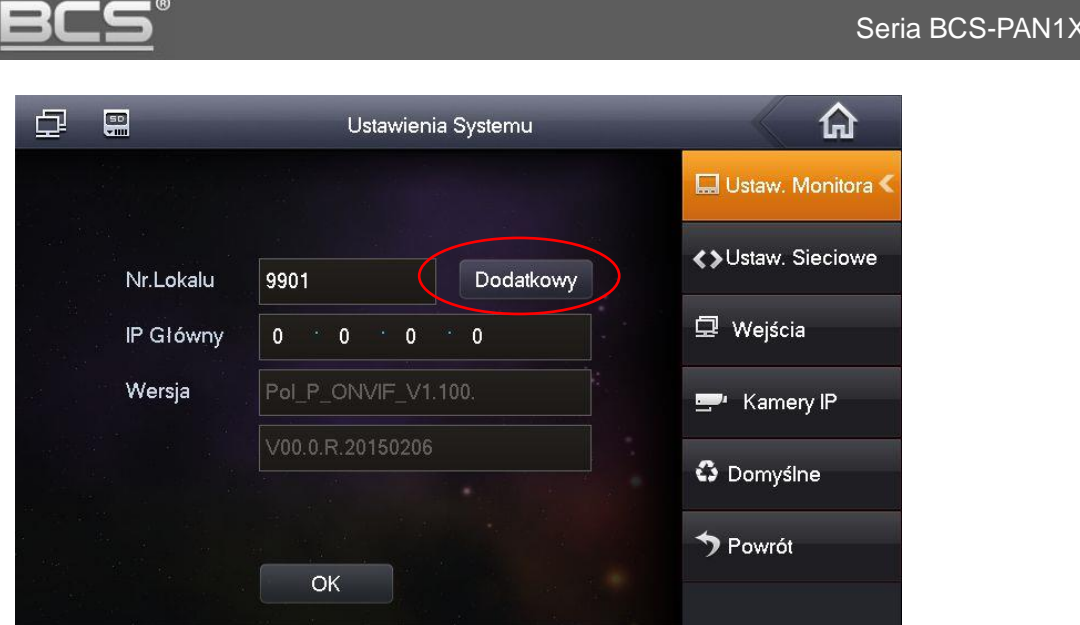

• podaj Numer Lokalu w formacie "X-Y", gdzie "X" oznacza Numer Lokalu ustawiony w Monitorze Głównym (fabrycznie jest to numer 9901) a "Y" oznacza numer Monitora Dodatkowego (musi to być cyfra z przedziału 1-5, ponieważ w jednym lokalu może być 1 Monitor Główny oraz do 5 Dodatkowych),

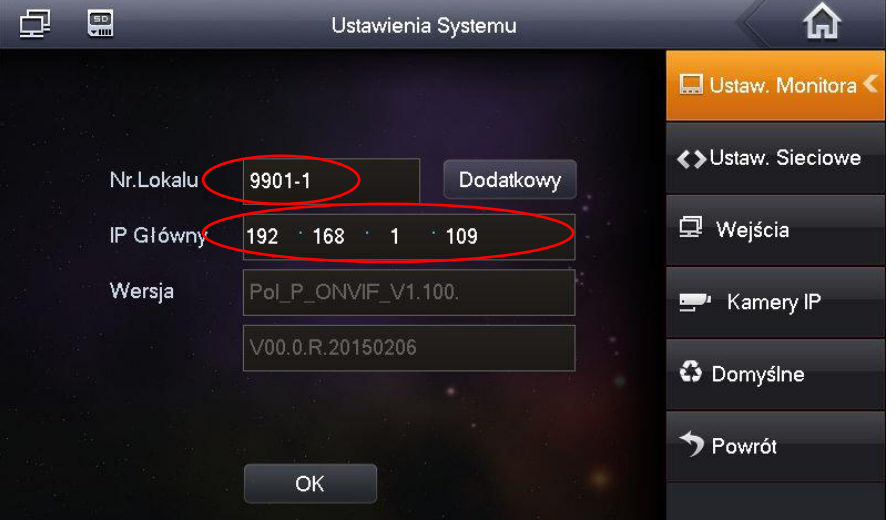

• następnie wpisz adres IP Monitora Głównego i potwierdź naciskając "OK",

# <span id="page-11-0"></span>**3.4 Konfiguracja Wejść (paneli zewnętrznych)**

Jeśli w systemie będzie pracować kilka monitorów, wówczas adresy IP paneli zewnętrznych należy wprowadzić jedynie w ustawieniach **Monitora Głównego**, natomiast **Monitory Dodatkowe** pobiorą automatycznie ustawienia paneli zewnętrznych z Monitora Głównego.

 $XX$ 

# <span id="page-12-0"></span>**3.4.1 Wejścia. Monitor Główny.**

Przypisanie panelu zewnętrznego do Monitora Głównego:

- otwórz menu Ustawienia>>Ustawienia Systemu>>Wejścia,
- w polu "Adres IP" wprowadź odpowiedni adres IP panelu zewnętrznego,

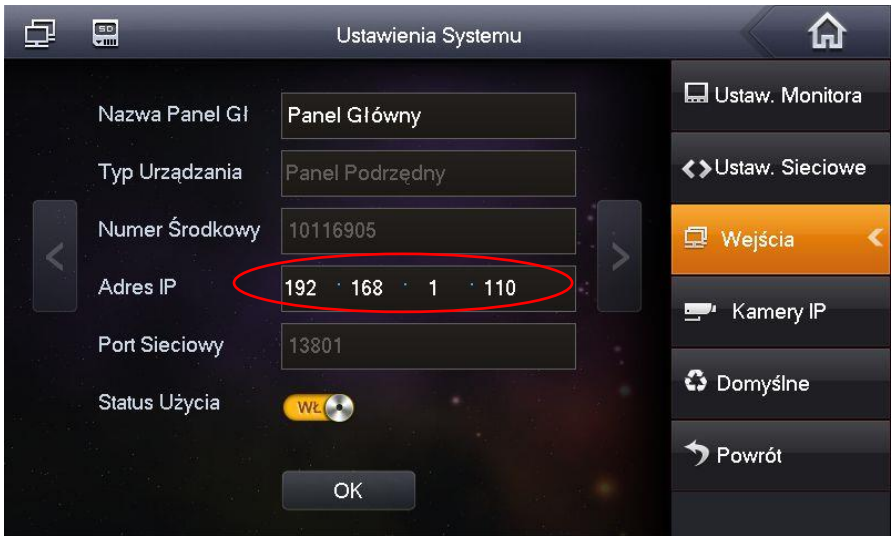

• aby zapisać zmiany naciśnij przycisk "OK".

#### **Przypisanie kolejnych wejść (paneli zewnętrznych) do Monitora Głównego:**

- otwórz menu Ustawienia>>Ustawienia Systemu>>Wejścia,
- naciśnij strzałkę na ekranie ustawień Panelu Głównego,

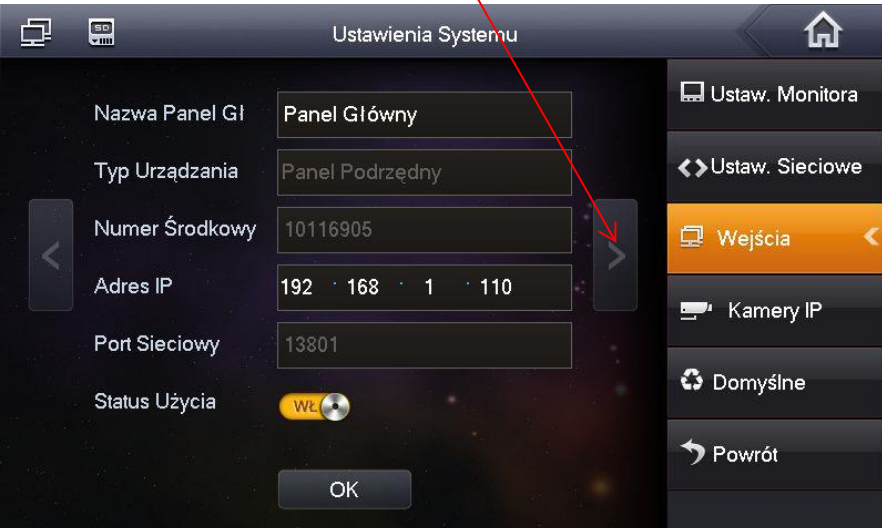

- wprowadź nazwę i adres IP kolejnego panelu,
- następnie naciśnij przycisk "Status Użycia", podświetli się on na żółto, a opis zmieni się na "WŁ",

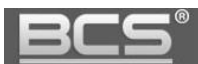

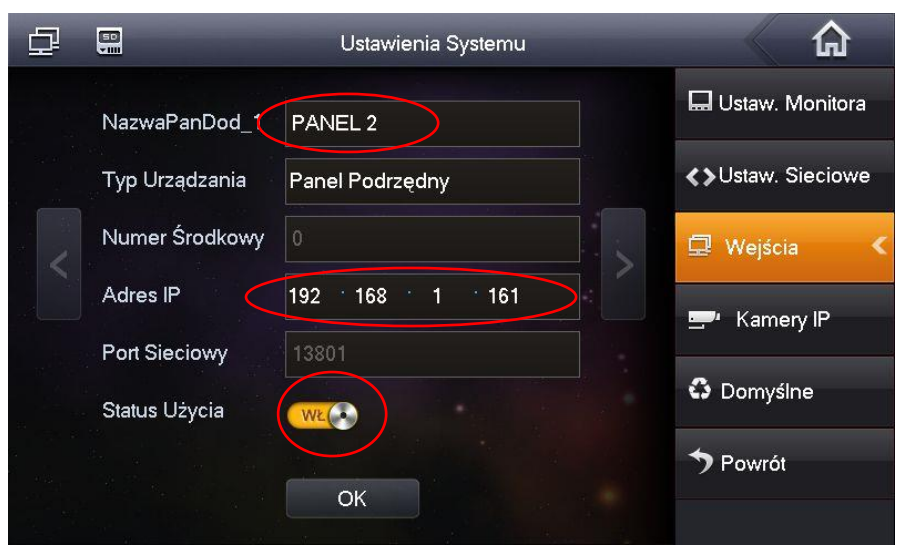

• naciśnij "OK" aby zapisać zmiany.

#### <span id="page-13-0"></span>**3.4.2 Wejścia. Monitor Dodatkowy.**

Monitor Dodatkowy pobierze automatycznie wszystkie dane dotyczące wejść z Monitora Głównego, natomiast użytkownik aby przyjmować połączenia ze wszystkich wejść musi na Monitorze Dodatkowym aktywować Status Użycia dla każdego wejścia niezależnie.

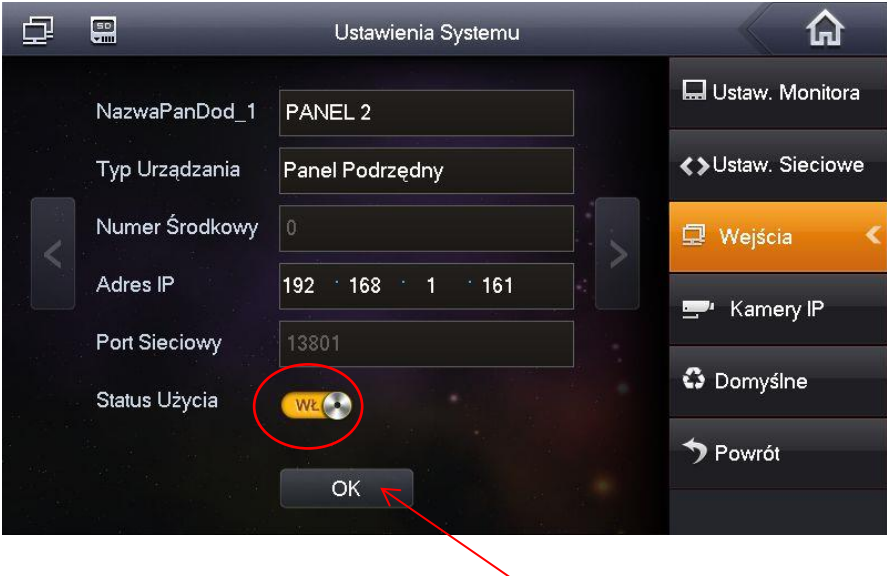

Aby zapisać ustawienia naciśnij przycisk OK.

# <span id="page-14-0"></span>**3.5 Konfiguracja kamer CCTV IP**

System umożliwia dodanie do każdego monitora do 32 kamer CCTV IP marki BCS Line oraz innych producentów, wspierających protokół Onvif. Dla ułatwienia programowania możliwe jest zdefiniowanie do 8 kamer z poziomu Ustawień Użytkownika (bez logowania) oraz kolejnych 24 kamery z poziomu Ustawień Systemu.

#### <span id="page-14-1"></span>**3.5.1 Dodawanie kamer z poziomu Ustawień użytkownika**

- Kliknij ikonę "Ustawienia" na ekranie głównym monitora,
- następnie naciśnij przycisk "Kamery IP",

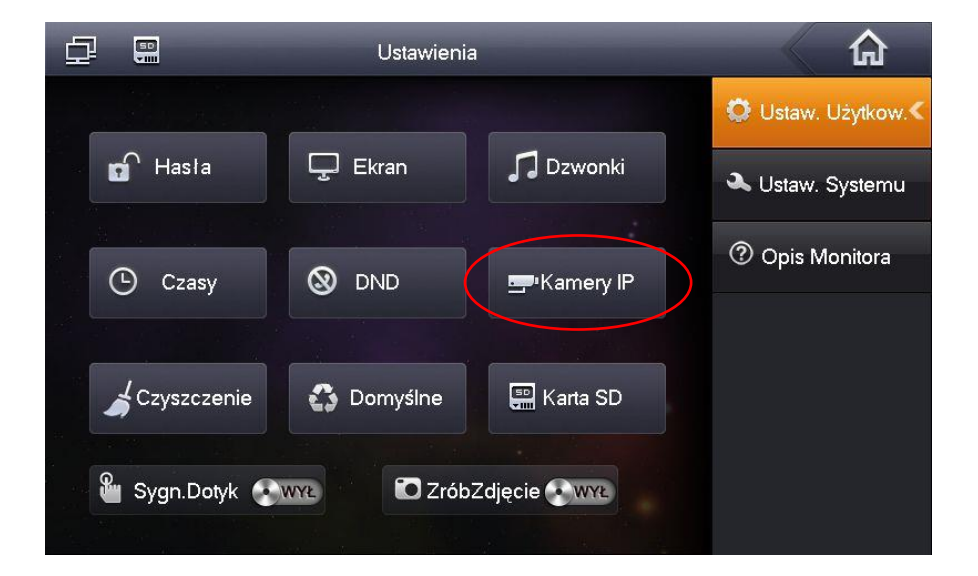

- na ekranie pojawi się okno umożliwiające zdefiniowanie do 8 kamer IP,
- Zdefiniuj następujące parametry:
	- **Nazwa:** opis kamery w systemie
	- **Adres IP:** adres IP kamery
	- **Użytkownik:** admin (fabrycznie dla kamer BCS Line)
	- **Hasło:** admin (fabrycznie dla kamer BCS Line)
	- **Port:** port http kamery (dla kamer BCS domyślny port to **80**)
	- **Protokół:** BCS dla kamer serii BCS Line oraz Onvif dla kamer innych producentów

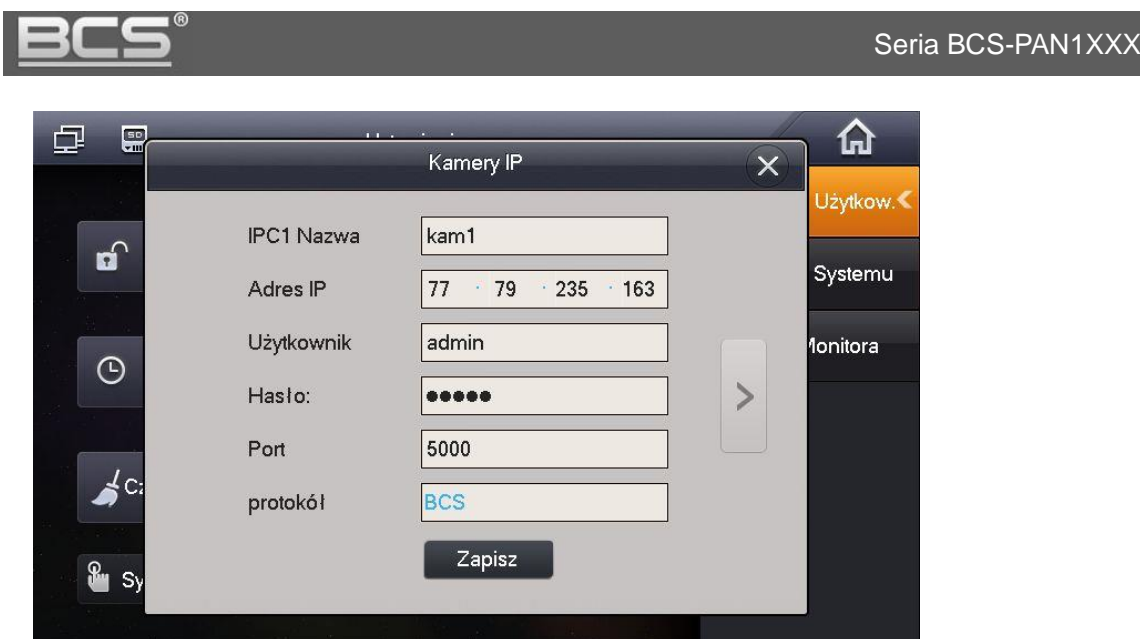

• naciśnij przycisk "Zapisz" by zachować zmiany.

# Uwaga:

Aby na monitorze wyświetlać obraz z kamer CCTV IP serii BCS Line należy:

- za pośrednictwem przeglądarki internetowej zalogować się do usługi Web Service, wpisując w pole adresu adres IP kamery,
- następnie otworzyć menu Ustawienia>>Kamera>>Wideo i aktywować Strumień Extra oraz ustawić rozdzielczość tego strumienia video na D1.

Aby na monitorze wyświetlać obraz z kamer CCTV IP innych producentów:

- kamera musi wspierać protokół Onvif
- należy aktywować dodatkowy strumień wideo i zmniejszyć jego jakość do D1

# <span id="page-15-0"></span>**3.5.2 Dodawanie kamer z poziomu Ustawień Systemu**

- otwórz menu: Ustawienia>>Ustawienia Systemu,
- wybierz zakładkę "Kamery IP",

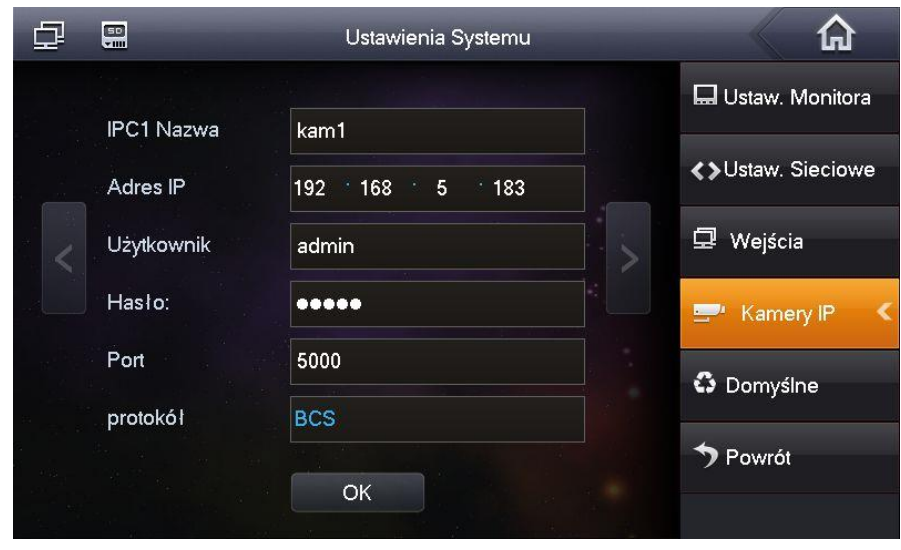

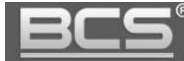

- umożliwia ona dodanie do systemu kolejnych 24 kamer,
- wykonaj te same czynności jak dla punktu 3.5.1.

# <span id="page-16-0"></span>**3.6 Przywrócenie ustawień fabrycznych**

W przypadku problemów z programowaniem/ funkcjonowaniem systemu należy przywrócić urządzenie do ustawień fabrycznych i rozpocząć konfigurację od nowa.

Aby przywrócić wszystkie ustawienia fabryczne monitora:

- otwórz menu Ustawienia>>Ustawienia systemu,
- naciśnij przycisk "Domyślne",

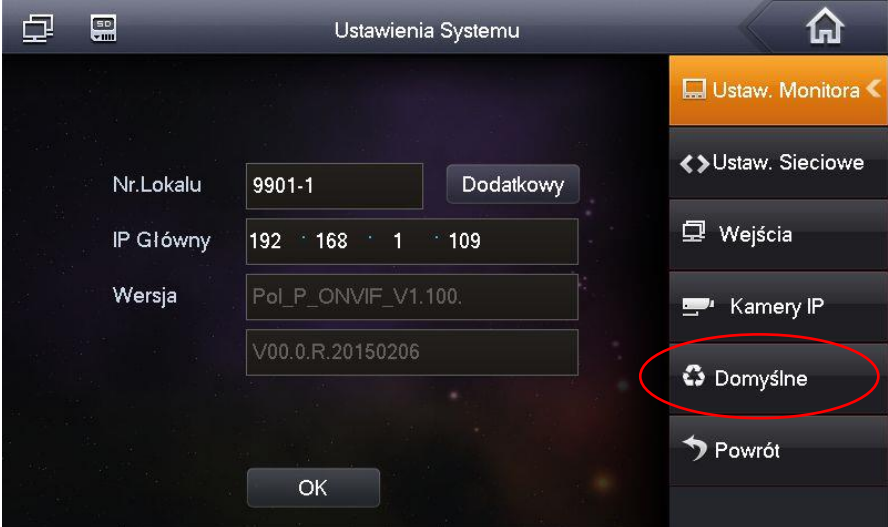

• potwierdź operacje naciskając "OK",